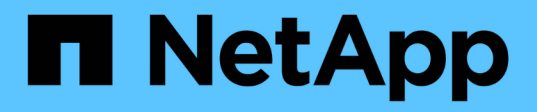

## **Installare o ripristinare un nodo di gestione**

Element Software

NetApp April 17, 2024

This PDF was generated from https://docs.netapp.com/it-it/elementsoftware/mnode/task\_mnode\_install.html on April 17, 2024. Always check docs.netapp.com for the latest.

# **Sommario**

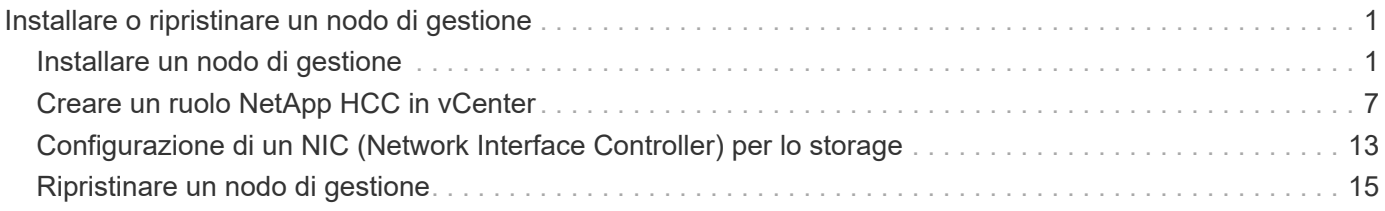

# <span id="page-2-0"></span>**Installare o ripristinare un nodo di gestione**

## <span id="page-2-1"></span>**Installare un nodo di gestione**

È possibile installare manualmente il nodo di gestione del cluster che esegue il software NetApp Element utilizzando l'immagine appropriata per la configurazione.

Questo processo manuale è destinato agli amministratori dello storage all-flash SolidFire che non utilizzano il motore di implementazione NetApp per l'installazione del nodo di gestione.

#### **Di cosa hai bisogno**

- La versione del cluster in uso esegue il software NetApp Element 11.3 o versione successiva.
- L'installazione utilizza IPv4. Il nodo di gestione 11.3 non supporta IPv6.

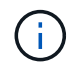

Se è necessario supportare IPv6, è possibile utilizzare il nodo di gestione 11.1.

- Hai il permesso di scaricare il software dal NetApp Support Site.
- Hai identificato il tipo di immagine del nodo di gestione corretto per la tua piattaforma:

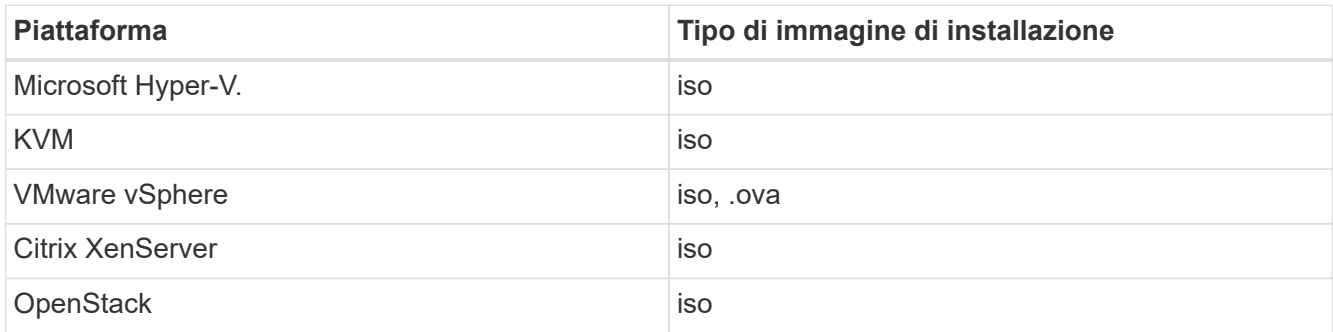

• (Nodo di gestione 12.0 e versioni successive con server proxy) hai aggiornato NetApp Hybrid Cloud Control alla versione 2.16 dei servizi di gestione prima di configurare un server proxy.

#### **A proposito di questa attività**

Il nodo di gestione di Element 12.2 è un aggiornamento opzionale. Non è richiesto per le implementazioni esistenti.

Prima di seguire questa procedura, è necessario conoscere ["Volumi persistenti"](https://docs.netapp.com/it-it/element-software/concepts/concept_solidfire_concepts_volumes.html#persistent-volumes) e se si desidera o meno utilizzarli. I volumi persistenti sono opzionali ma consigliati per il ripristino dei dati di configurazione del nodo di gestione in caso di perdita di una macchina virtuale (VM).

#### **Fasi**

- 1. [Scarica ISO o OVA e implementa la macchina virtuale](#page-3-0)
- 2. Creare il nodo di gestione admin e configurare la rete
- 3. [Configurare la sincronizzazione dell'ora](#page-4-0)
- 4. [Configurare il nodo di gestione](#page-6-0)
- 5. [Configurare le risorse dei controller](#page-7-0)

## <span id="page-3-0"></span>**Scarica ISO o OVA e implementa la macchina virtuale**

- 1. Scaricare l'OVA o l'ISO per l'installazione dal ["Software Element"](https://mysupport.netapp.com/site/products/all/details/element-software/downloads-tab) Sul sito di supporto NetApp.
	- a. Selezionare **Download Latest Release** (Scarica ultima versione) e accettare il contratto EULA.
	- b. Selezionare l'immagine del nodo di gestione che si desidera scaricare.
- 2. Se l'OVA è stato scaricato, attenersi alla seguente procedura:
	- a. Implementare OVA.
	- b. Se il cluster di storage si trova su una subnet separata dal nodo di gestione (eth0) e si desidera utilizzare volumi persistenti, aggiungere un secondo controller di interfaccia di rete (NIC) alla VM sulla subnet di storage (ad esempio eth1) o assicurarsi che la rete di gestione possa instradare verso la rete di storage.
- 3. Se è stato scaricato l'ISO, attenersi alla seguente procedura:
	- a. Creare una nuova VM a 64 bit dall'hypervisor con la seguente configurazione:
		- Sei CPU virtuali
		- 24 GB DI RAM
		- Tipo di scheda di storage impostato su LSI Logic Parallel

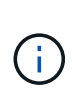

L'impostazione predefinita per il nodo di gestione potrebbe essere LSI Logic SAS. Nella finestra **Nuova macchina virtuale**, verificare la configurazione della scheda di storage selezionando **Personalizza hardware** > **hardware virtuale**. Se necessario, modificare LSI Logic SAS in **LSI Logic Parallel**.

- Disco virtuale da 400 GB, con thin provisioning
- Un'interfaccia di rete virtuale con accesso a Internet e accesso allo storage MVIP.
- (Opzionale) un'interfaccia di rete virtuale con accesso alla rete di gestione al cluster di storage. Se il cluster di storage si trova su una subnet separata dal nodo di gestione (eth0) e si desidera utilizzare volumi persistenti, aggiungere un secondo controller di interfaccia di rete (NIC) alla macchina virtuale sulla subnet di storage (eth1) o assicurarsi che la rete di gestione possa essere instradata alla rete di storage.

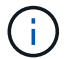

Non accendere la macchina virtuale prima della fase indicata in questa procedura.

b. Collegare l'ISO alla macchina virtuale e avviare l'immagine di installazione .iso.

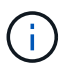

L'installazione di un nodo di gestione mediante l'immagine potrebbe causare un ritardo di 30 secondi prima della visualizzazione della schermata iniziale.

4. Al termine dell'installazione, accendere la macchina virtuale per il nodo di gestione.

## **Creare il nodo di gestione admin e configurare la rete**

1. Utilizzando l'interfaccia utente del terminale (TUI), creare un utente admin del nodo di gestione.

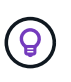

Per spostarsi tra le opzioni di menu, premere i tasti freccia su o giù. Per spostarsi tra i pulsanti, premere Tab. Per spostarsi dai pulsanti ai campi, premere Tab. Per spostarsi tra i campi, premere i tasti freccia su o giù.

- 2. Se sulla rete è presente un server DHCP (Dynamic host Configuration Protocol) che assegna indirizzi IP con un numero massimo di unità di trasmissione (MTU) inferiore a 1500 byte, attenersi alla seguente procedura:
	- a. Posizionare temporaneamente il nodo di gestione su una rete vSphere senza DHCP, ad esempio iSCSI.
	- b. Riavviare la macchina virtuale o la rete della macchina virtuale.
	- c. Utilizzando l'interfaccia telefonica utente, configurare l'IP corretto sulla rete di gestione con una MTU maggiore o uguale a 1500 byte.
	- d. Riassegnare la rete VM corretta alla macchina virtuale.

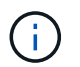

Un DHCP che assegna IP con un MTU inferiore a 1500 byte può impedire la configurazione della rete del nodo di gestione o l'utilizzo dell'interfaccia utente del nodo di gestione.

3. Configurare la rete dei nodi di gestione (eth0).

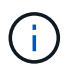

Se è necessaria una scheda di rete aggiuntiva per isolare il traffico di storage, consultare le istruzioni per la configurazione di un'altra scheda di rete: ["Configurazione di un NIC](#page-14-0) [\(Network Interface Controller\) per lo storage".](#page-14-0)

## <span id="page-4-0"></span>**Configurare la sincronizzazione dell'ora**

1. Assicurarsi che il tempo sia sincronizzato tra il nodo di gestione e il cluster di storage utilizzando NTP:

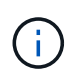

A partire dall'elemento 12.3.1, i passaggi da (a) a (e) vengono eseguiti automaticamente. Per il nodo di gestione 12.3.1, passare a. sottopase (f) per completare la configurazione di time sync.

- 1. Accedere al nodo di gestione utilizzando SSH o la console fornita dall'hypervisor.
- 2. Stop NTPD:

sudo service ntpd stop

- 3. Modificare il file di configurazione NTP /etc/ntp.conf:
	- a. Commentare i server predefiniti (server 0.gentoo.pool.ntp.org) aggiungendo un # davanti a ciascuno.
	- b. Aggiungere una nuova riga per ciascun server di riferimento orario predefinito che si desidera aggiungere. I server di riferimento orario predefiniti devono essere gli stessi server NTP utilizzati nel cluster di storage in ["passo successivo".](#page-2-1)

```
vi /etc/ntp.conf
#server 0.gentoo.pool.ntp.org
#server 1.gentoo.pool.ntp.org
#server 2.gentoo.pool.ntp.org
#server 3.gentoo.pool.ntp.org
server <insert the hostname or IP address of the default time server>
```
- c. Al termine, salvare il file di configurazione.
- 4. Forzare una sincronizzazione NTP con il server appena aggiunto.

sudo ntpd -gq

5. Riavviare NTPD.

sudo service ntpd start

6. Disattiva la sincronizzazione dell'ora con l'host tramite l'hypervisor (il seguente è un esempio VMware):

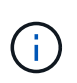

Se si implementa mNode in un ambiente hypervisor diverso da VMware, ad esempio dall'immagine .iso in un ambiente OpenStack, fare riferimento alla documentazione dell'hypervisor per i comandi equivalenti.

a. Disattivare la sincronizzazione periodica dell'ora:

vmware-toolbox-cmd timesync disable

b. Visualizzare e confermare lo stato corrente del servizio:

vmware-toolbox-cmd timesync status

c. In vSphere, verificare che Synchronize guest time with host Nelle opzioni della macchina virtuale, la casella di controllo non è selezionata.

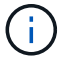

Non attivare questa opzione se si apportano modifiche future alla macchina virtuale.

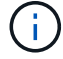

Non modificare l'NTP dopo aver completato la configurazione di Time Sync, in quanto influisce sull'NTP quando si esegue ["comando di installazione"](#page-2-1) sul nodo di gestione.

## <span id="page-6-0"></span>**Configurare il nodo di gestione**

1. Configurare ed eseguire il comando di setup del nodo di gestione:

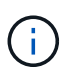

Viene richiesto di inserire le password in un prompt sicuro. Se il cluster si trova dietro un server proxy, è necessario configurare le impostazioni del proxy in modo da poter accedere a una rete pubblica.

```
sudo /sf/packages/mnode/setup-mnode --mnode admin user [username]
--storage mvip [mvip] --storage username [username] --telemetry active
[true]
```
a. Sostituire il valore tra parentesi [ ] (comprese le parentesi) per ciascuno dei seguenti parametri richiesti:

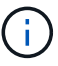

La forma abbreviata del nome del comando è tra parentesi ( ) e può essere sostituita con il nome completo.

- **--mnode\_admin\_user (-mu) [nome utente]**: Il nome utente per l'account amministratore del nodo di gestione. Probabilmente si tratta del nome utente dell'account utente utilizzato per accedere al nodo di gestione.
- **--storage\_mvip (-SM) [indirizzo MVIP]**: L'indirizzo IP virtuale di gestione (MVIP) del cluster di storage che esegue il software Element. Configurare il nodo di gestione con lo stesso cluster di storage utilizzato durante ["Configurazione dei server NTP"](#page-2-1).
- **--storage\_Username (-su) [Username]**: Il nome utente dell'amministratore del cluster di storage per il cluster specificato da --storage mvip parametro.
- **--Telemetry\_Active (-t) [true]**: Conserva il valore true che consente la raccolta dei dati per l'analisi di Active IQ.
- b. (Facoltativo): Aggiungere i parametri dell'endpoint Active IQ al comando:
	- **-** --Remote host (-rh) [AIQ endpoint]: L'endpoint in cui vengono inviati i dati di telemetria Active IQ per l'elaborazione. Se il parametro non è incluso, viene utilizzato l'endpoint predefinito.
- c. (Consigliato): Aggiungere i seguenti parametri di volume persistente. Non modificare o eliminare l'account e i volumi creati per la funzionalità dei volumi persistenti, altrimenti si verificherà una perdita delle funzionalità di gestione.
	- **--use\_persistent\_Volumes (-pv) [true/false, default: False]**: Attiva o disattiva i volumi persistenti. Inserire il valore true per abilitare la funzionalità dei volumi persistenti.
	- **. --Persistent Volumes account (-pva) [nome account]**: IF --use persistent volumes è impostato su true, utilizzare questo parametro e inserire il nome dell'account di storage che verrà utilizzato per i volumi persistenti.

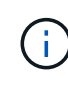

Utilizzare un nome account univoco per i volumi persistenti diverso da qualsiasi nome account esistente nel cluster. È di fondamentale importanza mantenere l'account dei volumi persistenti separato dal resto dell'ambiente.

▪ **--persistent\_Volumes\_mvip (-pvm) [mvip]**: Immettere l'indirizzo IP virtuale di gestione (MVIP) del cluster di storage che esegue il software Element che verrà utilizzato con i volumi persistenti. Questo è necessario solo se il nodo di gestione gestisce più cluster di storage. Se non vengono gestiti più cluster, viene utilizzato il cluster predefinito MVIP.

- d. Configurare un server proxy:
	- **--use\_proxy (-up) [true/false, default: False]**: Attiva o disattiva l'utilizzo del proxy. Questo parametro è necessario per configurare un server proxy.
	- **--proxy\_hostname\_or\_ip (-pi) [host]**: Il nome host o l'IP del proxy. Questa opzione è necessaria se si desidera utilizzare un proxy. Se si specifica questa opzione, viene richiesto di immettere --proxy\_port.
	- **--proxy\_Username (-pu) [nome utente]**: Il nome utente del proxy. Questo parametro è facoltativo.
	- **--proxy\_password (-pp) [password]**: La password del proxy. Questo parametro è facoltativo.
	- **EXTED FORM Figure 10 and 5 and 5 and 5 and 5 and 5 and 5 and 5 and 5 and 5 and 5 and 5 and 5 and 5 and 5 and 5 and 5 and 5 and 6 and 6 and 6 and 6 and 6 and 6 and 6 and 6 and 6 and 6 and 6 and 6 and 6 and 6 and 6 and 6** richiesto di inserire il nome host o l'IP del proxy (--proxy hostname or ip).
	- **--proxy\_ssh\_port (-ps) [port, default: 443]**: La porta proxy SSH. Per impostazione predefinita, viene impostata la porta 443.
- e. (Facoltativo) utilizzare la guida ai parametri se sono necessarie ulteriori informazioni su ciascun parametro:
	- **--help (-h)**: Restituisce informazioni su ciascun parametro. I parametri sono definiti come obbligatori o facoltativi in base all'implementazione iniziale. I requisiti dei parametri di aggiornamento e ridistribuzione potrebbero variare.
- f. Eseguire setup-mnode comando.

### <span id="page-7-0"></span>**Configurare le risorse dei controller**

- 1. Individuare l'ID di installazione:
	- a. Da un browser, accedere all'interfaccia utente API REST del nodo di gestione:
	- b. Accedere a Storage MVIP ed effettuare l'accesso. Questa azione fa sì che il certificato venga accettato per la fase successiva.
	- c. Aprire l'interfaccia utente REST API del servizio di inventario sul nodo di gestione:

https://<ManagementNodeIP>/inventory/1/

- d. Selezionare **autorizzare** e completare le seguenti operazioni:
	- i. Inserire il nome utente e la password del cluster.
	- ii. Immettere l'ID client come mnode-client.
	- iii. Selezionare **autorizzare** per avviare una sessione.
- e. Dall'interfaccia utente API REST, selezionare **GET /Installations**.
- f. Selezionare **Provalo**.
- g. Selezionare **Esegui**.
- h. Dal corpo della risposta del codice 200, copiare e salvare id per l'installazione da utilizzare in un passaggio successivo.

L'installazione dispone di una configurazione delle risorse di base creata durante l'installazione o l'aggiornamento.

2. Aggiungere una risorsa vCenter controller per NetApp Hybrid Cloud Control al nodo di gestione risorse

note:

a. Accedere all'interfaccia utente API del servizio mnode sul nodo di gestione immettendo l'indirizzo IP del nodo di gestione seguito da /mnode:

https://<ManagementNodeIP>/mnode

- b. Selezionare **autorizzare** o qualsiasi icona a forma di lucchetto e completare le seguenti operazioni:
	- i. Inserire il nome utente e la password del cluster.
	- ii. Immettere l'ID client come mnode-client.
	- iii. Selezionare **autorizzare** per avviare una sessione.
	- iv. Chiudere la finestra.
- c. Selezionare **POST /assets/{asset\_id}/controller** per aggiungere una sottorisorsa del controller.

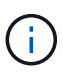

È necessario creare un nuovo ruolo NetApp HCC in vCenter per aggiungere una sottorisorsa del controller. Questo nuovo ruolo di NetApp HCC limiterà la vista dei servizi del nodo di gestione alle risorse solo NetApp. Vedere ["Creare un ruolo NetApp HCC in](https://docs.netapp.com/it-it/element-software/mnode/task_mnode_create_netapp_hcc_role_vcenter.html) [vCenter".](https://docs.netapp.com/it-it/element-software/mnode/task_mnode_create_netapp_hcc_role_vcenter.html)

- d. Selezionare **Provalo**.
- e. Inserire l'ID risorsa base principale copiato negli Appunti nel campo **asset\_id**.
- f. Inserire i valori del payload richiesti con il tipo vCenter E vCenter.
- g. Selezionare **Esegui**.

## **Ulteriori informazioni**

- ["Volumi persistenti"](https://docs.netapp.com/it-it/element-software/concepts/concept_solidfire_concepts_volumes.html#persistent-volumes)
- ["Aggiungere una risorsa controller al nodo di gestione"](https://docs.netapp.com/it-it/element-software/mnode/task_mnode_add_assets.html)
- ["Configurare una NIC storage"](#page-14-0)
- ["Plug-in NetApp Element per server vCenter"](https://docs.netapp.com/us-en/vcp/index.html)
- ["Documentazione software SolidFire ed Element"](https://docs.netapp.com/us-en/element-software/index.html)

## <span id="page-8-0"></span>**Creare un ruolo NetApp HCC in vCenter**

È necessario creare un ruolo HCC di NetApp in vCenter per aggiungere manualmente le risorse vCenter (controller) al nodo di gestione dopo l'installazione o per modificare i controller esistenti.

Questo ruolo di NetApp HCC limita la visualizzazione dei servizi del nodo di gestione alle risorse solo NetApp.

#### **A proposito di questa attività**

• Questa procedura descrive i passaggi disponibili nella versione 6.7 di vSphere. L'interfaccia utente di vSphere potrebbe differire leggermente da quanto descritto a seconda della versione di vSphere installata. Per ulteriore assistenza, consultare la documentazione di VMware vCenter.

- A. ["Creare un nuovo ruolo NetApp HCC"](https://docs.netapp.com/it-it/element-software/mnode/task_mnode_create_netapp_hcc_role_vcenter.html#create-a-new-netapp-hcc-role), È necessario prima configurare un nuovo account utente in vCenter, creare un ruolo NetApp HCC e quindi assegnare le autorizzazioni utente.
- Per le configurazioni host NetApp ESXi, è necessario aggiornare l'account utente creato da NDE al nuovo ruolo NetApp HCC:
	- Utilizzare ["questa opzione"](https://docs.netapp.com/it-it/element-software/mnode/task_mnode_create_netapp_hcc_role_vcenter.html#netapp-esxi-host-does-not-exist-in-a-vcenter-host-cluster) Se l'host NetApp ESXi non esiste all'interno di un cluster host vCenter
	- Utilizzare ["questa opzione"](https://docs.netapp.com/it-it/element-software/mnode/task_mnode_create_netapp_hcc_role_vcenter.html#netapp-esxi-host-exists-in-a-vcenter-host-cluster) Se l'host NetApp ESXi esiste all'interno di un cluster host vCenter
- È possibile ["configurare una risorsa controller"](https://docs.netapp.com/it-it/element-software/mnode/task_mnode_create_netapp_hcc_role_vcenter.html#controller-asset-already-exists-on-the-management-node) già presente nel nodo di gestione.
- Utilizza il nuovo ruolo di NetApp HCC per ["aggiungere una risorsa"](https://docs.netapp.com/it-it/element-software/mnode/task_mnode_create_netapp_hcc_role_vcenter.html#add-an-asset-to-the-management-node) al nodo di gestione.

## **Creare un nuovo ruolo NetApp HCC**

Impostare un nuovo account utente in vCenter, creare un ruolo NetApp HCC e assegnare le autorizzazioni utente.

#### <span id="page-9-0"></span>**Impostare un nuovo account utente in vCenter**

Per configurare un nuovo account utente in vCenter, procedere come segue.

#### **Fasi**

- 1. Accedere a vSphere Web Client come administrator@vsphere.local o equivalente.
- 2. Dal menu, selezionare **Administration** (Amministrazione).
- 3. Nella sezione **Single Sign on**, selezionare **Users** e **Groups**.
- 4. Nell'elenco **dominio**, selezionare vsphere.local O il dominio LDAP.
- 5. Selezionare **Aggiungi utente**.
- 6. Completare il modulo **Aggiungi utente**.

#### **Creare un nuovo ruolo NetApp HCC in vCenter**

Per creare un nuovo ruolo di NetApp HCC in vCenter, attenersi alla seguente procedura.

#### **Fasi**

- 1. Selezionare **Edit role** (Modifica ruolo) e assegnare le autorizzazioni richieste.
- 2. Nel riquadro di navigazione a sinistra, selezionare **Global**.
- 3. Selezionare **Diagnostics** (Diagnostica) e **Licenses** (licenze).
- 4. Nel riquadro di navigazione a sinistra, selezionare **hosts**.
- 5. Selezionare **manutenzione**, **alimentazione**, **Configurazione partizione di archiviazione** e **firmware**.
- 6. Salva con nome NetApp Role.

#### **Assegnare le autorizzazioni utente a vCenter**

Attenersi alla seguente procedura per assegnare le autorizzazioni utente al nuovo ruolo NetApp HCC in vCenter.

#### **Fasi**

1. Dal menu, selezionare **hosts** e **Clusters**.

- 2. Nel riquadro di spostamento di sinistra, selezionare una delle seguenti opzioni:
	- VCenter di livello superiore.
	- Il vCenter desiderato se si è in modalità collegata.

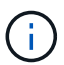

- A partire dal plug-in NetApp Element per vCenter Server 5.0, da utilizzare ["Modalità](https://docs.netapp.com/us-en/vcp/vcp_concept_linkedmode.html) [collegata vCenter",](https://docs.netapp.com/us-en/vcp/vcp_concept_linkedmode.html) È possibile registrare il plug-in Element da un nodo di gestione separato per ogni server vCenter che gestisce i cluster di storage NetApp SolidFire (consigliato).
- Utilizzo del plug-in NetApp Element per vCenter Server 4.10 e versioni precedenti per gestire le risorse cluster di altri vCenter Server utilizzando ["Modalità collegata](https://docs.netapp.com/us-en/vcp/vcp_concept_linkedmode.html) [vCenter"](https://docs.netapp.com/us-en/vcp/vcp_concept_linkedmode.html) è limitato solo ai cluster di storage locali.
- 3. Nel riquadro di navigazione a destra, selezionare **Permissions** (autorizzazioni).
- 4. Selezionare l'icona **+** per aggiungere il nuovo utente.

Aggiungere i seguenti dettagli nella finestra **Aggiungi permesso**:

- a. Selezionare vsphere.local O il dominio LDAP
- b. Utilizzare la ricerca per trovare il nuovo utente creato in [Impostare un nuovo account utente in vCenter.](#page-9-0)
- c. Selezionare NetApp Role.

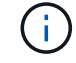

Non \* selezionare **propaga a figli**.

Add Permission satyabra-vcenter01.mgmt.ict.openengla... X

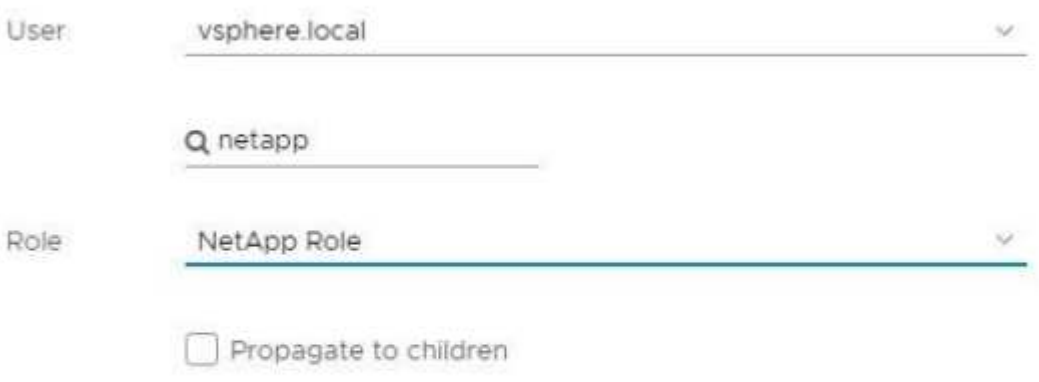

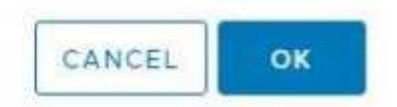

#### **Assegnare le autorizzazioni utente al data center**

Attenersi alla seguente procedura per assegnare le autorizzazioni utente al data center in vCenter.

#### **Fasi**

- 1. Nel riquadro di sinistra, selezionare **Datacenter**.
- 2. Nel riquadro di navigazione a destra, selezionare **Permissions** (autorizzazioni).
- 3. Selezionare l'icona **+** per aggiungere il nuovo utente.

Aggiungere i seguenti dettagli nella finestra **Aggiungi permesso**:

- a. Selezionare vsphere.local O il dominio LDAP.
- b. Utilizzare la ricerca per trovare il nuovo utente HCC creato in [Impostare un nuovo account utente in](#page-9-0) [vCenter.](#page-9-0)
- c. Selezionare ReadOnly role.

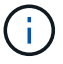

Non selezionare **propaga ai figli**.

#### **Assegnare le autorizzazioni utente agli archivi dati NetApp HCI**

Per assegnare le autorizzazioni utente agli archivi dati NetApp HCI in vCenter, procedere come segue.

#### **Fasi**

- 1. Nel riquadro di sinistra, selezionare **Datacenter**.
- 2. Creare una nuova cartella di storage. Fare clic con il pulsante destro del mouse su **Datacenter** e selezionare **Create storage folder**.
- 3. Trasferire tutti i datastore NetApp HCI dal cluster di storage e localmente al nodo di calcolo nella nuova cartella di storage.
- 4. Selezionare la nuova cartella di storage.
- 5. Nel riquadro di navigazione a destra, selezionare **Permissions** (autorizzazioni).
- 6. Selezionare l'icona **+** per aggiungere il nuovo utente.

Aggiungere i seguenti dettagli nella finestra **Aggiungi permesso**:

- a. Selezionare vsphere.local O il dominio LDAP.
- b. Utilizzare la ricerca per trovare il nuovo utente HCC creato in [Impostare un nuovo account utente in](#page-9-0) [vCenter.](#page-9-0)
- c. Selezionare Administrator role
- d. Selezionare **propaga ai figli**.

#### **Assegnare le autorizzazioni utente a un cluster host NetApp**

Attenersi alla seguente procedura per assegnare le autorizzazioni utente a un cluster host NetApp in vCenter.

#### **Fasi**

1. Nel riquadro di navigazione a sinistra, selezionare il cluster host NetApp.

- 2. Nel riquadro di navigazione a destra, selezionare **Permissions** (autorizzazioni).
- 3. Selezionare l'icona **+** per aggiungere il nuovo utente.

Aggiungere i seguenti dettagli nella finestra **Aggiungi permesso**:

- a. Selezionare vsphere.local O il dominio LDAP.
- b. Utilizzare la ricerca per trovare il nuovo utente HCC creato in [Impostare un nuovo account utente in](#page-9-0) [vCenter.](#page-9-0)
- c. Selezionare NetApp Role oppure Administrator.
- d. Selezionare **propaga ai figli**.

## **Configurazioni host NetApp ESXi**

Per le configurazioni host NetApp ESXi, è necessario aggiornare l'account utente creato da NDE al nuovo ruolo NetApp HCC.

#### **L'host NetApp ESXi non esiste in un cluster host vCenter**

Se l'host NetApp ESXi non esiste all'interno di un cluster host vCenter, è possibile utilizzare la seguente procedura per assegnare il ruolo NetApp HCC e le autorizzazioni utente in vCenter.

#### **Fasi**

- 1. Dal menu, selezionare **hosts** e **Clusters**.
- 2. Nel riquadro di navigazione a sinistra, selezionare l'host NetApp ESXi.
- 3. Nel riquadro di navigazione a destra, selezionare **Permissions** (autorizzazioni).
- 4. Selezionare l'icona **+** per aggiungere il nuovo utente.

Aggiungere i seguenti dettagli nella finestra **Aggiungi permesso**:

- a. Selezionare vsphere.local O il dominio LDAP.
- b. Utilizzare la ricerca per trovare il nuovo utente creato in [Impostare un nuovo account utente in vCenter.](#page-9-0)
- c. Selezionare NetApp Role oppure Administrator.
- 5. Selezionare **propaga ai figli**.

#### **L'host NetApp ESXi esiste in un cluster host vCenter**

Se un host NetApp ESXi esiste all'interno di un cluster host vCenter con host ESXi di altri fornitori, è possibile utilizzare la seguente procedura per assegnare il ruolo NetApp HCC e le autorizzazioni utente in vCenter.

- 1. Dal menu, selezionare **hosts** e **Clusters**.
- 2. Nel riquadro di spostamento di sinistra, espandere il cluster host desiderato.
- 3. Nel riquadro di navigazione a destra, selezionare **Permissions** (autorizzazioni).
- 4. Selezionare l'icona **+** per aggiungere il nuovo utente.

Aggiungere i seguenti dettagli nella finestra **Aggiungi permesso**:

a. Selezionare vsphere.local O il dominio LDAP.

- b. Utilizzare la ricerca per trovare il nuovo utente creato in [Impostare un nuovo account utente in vCenter.](#page-9-0)
- c. Selezionare NetApp Role.

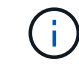

Non selezionare **propaga ai figli**.

- 5. Nel riquadro di navigazione a sinistra, selezionare un host NetApp ESXi.
- 6. Nel riquadro di navigazione a destra, selezionare **Permissions** (autorizzazioni).
- 7. Selezionare l'icona **+** per aggiungere il nuovo utente.

Aggiungere i seguenti dettagli nella finestra **Aggiungi permesso**:

- a. Selezionare vsphere.local O il dominio LDAP.
- b. Utilizzare la ricerca per trovare il nuovo utente creato in [Impostare un nuovo account utente in vCenter.](#page-9-0)
- c. Selezionare NetApp Role oppure Administrator.
- d. Selezionare **propaga ai figli**.
- 8. Ripetere l'operazione per gli host NetApp ESXi rimanenti nel cluster host.

### **La risorsa del controller esiste già nel nodo di gestione**

Se nel nodo di gestione è già presente una risorsa controller, attenersi alla seguente procedura per configurare il controller utilizzando PUT /assets /{asset\_id} /controllers /{controller\_id}.

#### **Fasi**

1. Accedere all'interfaccia utente API del servizio mnode sul nodo di gestione:

#### <https://<ManagementNodeIP>/mnode>

- 2. Selezionare **autorizzare** e immettere le credenziali per accedere alle chiamate API.
- 3. Selezionare GET /assets Per ottenere l'ID principale.
- 4. Selezionare PUT /assets /{asset id} /controllers /{controller id}.
	- a. Inserire le credenziali create nella configurazione dell'account nel corpo della richiesta.

## **Aggiungere una risorsa al nodo di gestione**

Se è necessario aggiungere manualmente una nuova risorsa dopo l'installazione, utilizzare il nuovo account utente HCC creato in [Impostare un nuovo account utente in vCenter](#page-9-0). Per ulteriori informazioni, vedere ["Aggiungere una risorsa controller al nodo di gestione"](https://docs.netapp.com/it-it/element-software/mnode/task_mnode_add_assets.html).

## **Trova ulteriori informazioni**

- ["Plug-in NetApp Element per server vCenter"](https://docs.netapp.com/us-en/vcp/index.html)
- ["Documentazione software SolidFire ed Element"](https://docs.netapp.com/us-en/element-software/index.html)

## <span id="page-14-0"></span>**Configurazione di un NIC (Network Interface Controller) per lo storage**

Se si utilizza una scheda NIC aggiuntiva per lo storage, è possibile accedere al nodo di gestione tramite SSH o utilizzare la console vCenter ed eseguire un comando curl per impostare un'interfaccia di rete con tag o senza tag.

#### **Prima di iniziare**

- Conosci il tuo indirizzo IP eth0.
- La versione del cluster in uso esegue il software NetApp Element 11.3 o versione successiva.
- È stato implementato un nodo di gestione 11.3 o successivo.

#### **Opzioni di configurazione**

Scegli l'opzione più adatta al tuo ambiente:

- [Configurare un Network Interface Controller \(NIC\) per un'interfaccia di rete senza tag](#page-14-1)
- [Configurare un NIC \(Network Interface Controller\) per lo storage per un'interfaccia di rete con tag](#page-15-0)

## <span id="page-14-1"></span>**Configurare un Network Interface Controller (NIC) per un'interfaccia di rete senza tag**

#### **Fasi**

- 1. Aprire una console SSH o vCenter.
- 2. Sostituire i valori nel seguente modello di comando ed eseguire il comando:

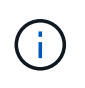

I valori sono rappresentati da \$ per ciascuno dei parametri richiesti per la nuova interfaccia di rete dello storage. Il cluster l'oggetto nel seguente modello è obbligatorio e può essere utilizzato per la ridenominazione del nome host del nodo di gestione. --insecure oppure -k le opzioni non devono essere utilizzate negli ambienti di produzione.

```
curl -u $mnode user name: $mnode password --insecure -X POST \
https://$mnode IP:442/json-rpc/10.0 \
-H 'Content-Type: application/json' \
-H 'cache-control: no-cache' \
-d \prime {
      "params": {
                "network": {
                           "$eth1": {
                                   "#default" : false,
                                   "address" : "$storage_IP",
                                   "auto" : true,
                                   "family" : "inet",
                                   "method" : "static",
                                   "mtu" : "9000",
                                   "netmask" : "$subnet_mask",
                                   "status" : "Up"
  }
\},
                "cluster": {
                        "name": "$mnode host name"
  }
              },
      "method": "SetConfig"
}
\mathbf I
```
## <span id="page-15-0"></span>**Configurare un NIC (Network Interface Controller) per lo storage per un'interfaccia di rete con tag**

#### **Fasi**

- 1. Aprire una console SSH o vCenter.
- 2. Sostituire i valori nel seguente modello di comando ed eseguire il comando:

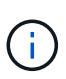

I valori sono rappresentati da \$ per ciascuno dei parametri richiesti per la nuova interfaccia di rete dello storage. Il cluster l'oggetto nel seguente modello è obbligatorio e può essere utilizzato per la ridenominazione del nome host del nodo di gestione. --insecure oppure -k le opzioni non devono essere utilizzate negli ambienti di produzione.

```
curl -u $mnode user name:$mnode password --insecure -X POST \
https://$mnode IP:442/json-rpc/10.0 \
-H 'Content-Type: application/json' \
-H 'cache-control: no-cache' \
-d \prime {
      "params": {
                "network": {
                          "$eth1": {
                                   "#default" : false,
                                   "address" : "$storage_IP",
                                   "auto" : true,
                                   "family" : "inet",
                                   "method" : "static",
                                   "mtu" : "9000",
                                   "netmask" : "$subnet_mask",
                                   "status" : "Up",
                                   "virtualNetworkTag" : "$vlan_id"
  }
\},
                "cluster": {
                       "name": "$mnode host name",
                       "cipi": "$eth1.$vlan_id",
                       "sipi": "$eth1.$vlan_id"
  }
\}, \}  "method": "SetConfig"
}
'
```
## **Ulteriori informazioni**

- ["Aggiungere una risorsa controller al nodo di gestione"](https://docs.netapp.com/it-it/element-software/mnode/task_mnode_add_assets.html)
- ["Plug-in NetApp Element per server vCenter"](https://docs.netapp.com/us-en/vcp/index.html)
- ["Documentazione software SolidFire ed Element"](https://docs.netapp.com/us-en/element-software/index.html)

## <span id="page-16-0"></span>**Ripristinare un nodo di gestione**

È possibile ripristinare e ridistribuire manualmente il nodo di gestione per il cluster che esegue il software NetApp Element se il nodo di gestione precedente utilizzava volumi persistenti.

È possibile implementare un nuovo OVA ed eseguire uno script di ridistribuzione per estrarre i dati di configurazione da un nodo di gestione precedentemente installato che esegue la versione 11.3 e successive.

#### **Di cosa hai bisogno**

- Il nodo di gestione precedente eseguiva il software NetApp Element versione 11.3 o successiva con ["Volumi persistenti"](https://docs.netapp.com/it-it/element-software/concepts/concept_solidfire_concepts_volumes.html#persistent-volumes) funzionalità attivata.
- Conosci MVIP e SVIP del cluster contenente i volumi persistenti.
- La versione del cluster in uso esegue il software NetApp Element 11.3 o versione successiva.
- L'installazione utilizza IPv4. Il nodo di gestione 11.3 non supporta IPv6.
- Hai il permesso di scaricare il software dal NetApp Support Site.
- Hai identificato il tipo di immagine del nodo di gestione corretto per la tua piattaforma:

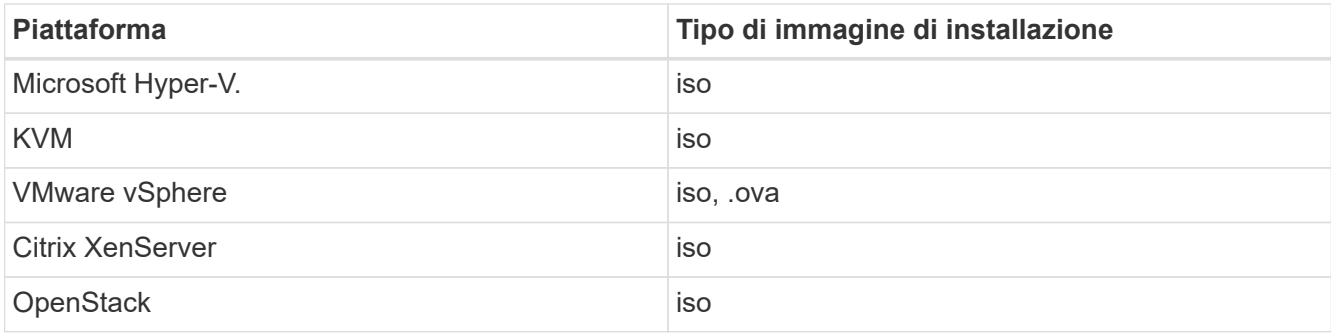

#### **Fasi**

- 1. [Scarica ISO o OVA e implementa la macchina virtuale](#page-3-0)
- 2. [Configurare la rete](#page-18-0)
- 3. [Configurare la sincronizzazione dell'ora](#page-4-0)
- 4. [Configurare il nodo di gestione](#page-6-0)

## **Scarica ISO o OVA e implementa la macchina virtuale**

- 1. Scaricare l'OVA o l'ISO per l'installazione dal ["Software Element"](https://mysupport.netapp.com/site/products/all/details/element-software/downloads-tab) Sul sito di supporto NetApp.
	- a. Selezionare **Download Latest Release** (Scarica ultima versione) e accettare il contratto EULA.
	- b. Selezionare l'immagine del nodo di gestione che si desidera scaricare.
- 2. Se l'OVA è stato scaricato, attenersi alla seguente procedura:
	- a. Implementare OVA.
	- b. Se il cluster di storage si trova su una subnet separata dal nodo di gestione (eth0) e si desidera utilizzare volumi persistenti, aggiungere un secondo controller di interfaccia di rete (NIC) alla VM sulla subnet di storage (ad esempio eth1) o assicurarsi che la rete di gestione possa instradare verso la rete di storage.
- 3. Se è stato scaricato l'ISO, attenersi alla seguente procedura:
	- a. Creare una nuova macchina virtuale a 64 bit dall'hypervisor con la seguente configurazione:
		- Sei CPU virtuali
		- 24 GB DI RAM
		- Disco virtuale da 400 GB, con thin provisioning
		- Un'interfaccia di rete virtuale con accesso a Internet e accesso allo storage MVIP.
		- (Opzionale per lo storage all-flash SolidFire) un'interfaccia di rete virtuale con accesso alla rete di gestione al cluster di storage. Se il cluster di storage si trova su una subnet separata dal nodo di gestione (eth0) e si desidera utilizzare volumi persistenti, aggiungere un secondo controller di

interfaccia di rete (NIC) alla macchina virtuale sulla subnet di storage (eth1) o assicurarsi che la rete di gestione possa essere instradata alla rete di storage.

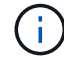

Non accendere la macchina virtuale prima della fase indicata in questa procedura.

b. Collegare l'ISO alla macchina virtuale e avviare l'immagine di installazione .iso.

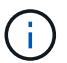

L'installazione di un nodo di gestione mediante l'immagine potrebbe causare un ritardo di 30 secondi prima della visualizzazione della schermata iniziale.

4. Al termine dell'installazione, accendere la macchina virtuale per il nodo di gestione.

#### <span id="page-18-0"></span>**Configurare la rete**

1. Utilizzando l'interfaccia utente del terminale (TUI), creare un utente admin del nodo di gestione.

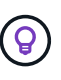

Per spostarsi tra le opzioni di menu, premere i tasti freccia su o giù. Per spostarsi tra i pulsanti, premere Tab. Per spostarsi dai pulsanti ai campi, premere Tab. Per spostarsi tra i campi, premere i tasti freccia su o giù.

2. Configurare la rete dei nodi di gestione (eth0).

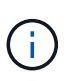

Se è necessaria una scheda di rete aggiuntiva per isolare il traffico di storage, consultare le istruzioni per la configurazione di un'altra scheda di rete: ["Configurazione di un NIC](#page-14-0) [\(Network Interface Controller\) per lo storage".](#page-14-0)

## **Configurare la sincronizzazione dell'ora**

1. Assicurarsi che il tempo sia sincronizzato tra il nodo di gestione e il cluster di storage utilizzando NTP:

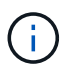

A partire dall'elemento 12,3.1, le sottofasi da (a) a (e) vengono eseguite automaticamente. Per il nodo di gestione 12.3.1 o successivo, passare a. sottopase (f) per completare la configurazione di time sync.

- 1. Accedere al nodo di gestione utilizzando SSH o la console fornita dall'hypervisor.
- 2. Stop NTPD:

sudo service ntpd stop

- 3. Modificare il file di configurazione NTP /etc/ntp.conf:
	- a. Commentare i server predefiniti (server 0.gentoo.pool.ntp.org) aggiungendo un # davanti a ciascuno.
	- b. Aggiungere una nuova riga per ciascun server di riferimento orario predefinito che si desidera aggiungere. I server di riferimento orario predefiniti devono essere gli stessi server NTP utilizzati nel cluster di storage in ["passo successivo".](#page-16-0)

```
vi /etc/ntp.conf
#server 0.gentoo.pool.ntp.org
#server 1.gentoo.pool.ntp.org
#server 2.gentoo.pool.ntp.org
#server 3.gentoo.pool.ntp.org
server <insert the hostname or IP address of the default time server>
```
- c. Al termine, salvare il file di configurazione.
- 4. Forzare una sincronizzazione NTP con il server appena aggiunto.

sudo ntpd -gq

5. Riavviare NTPD.

sudo service ntpd start

6. Disattiva la sincronizzazione dell'ora con l'host tramite l'hypervisor (il seguente è un esempio VMware):

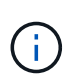

Se si implementa mNode in un ambiente hypervisor diverso da VMware, ad esempio dall'immagine .iso in un ambiente OpenStack, fare riferimento alla documentazione dell'hypervisor per i comandi equivalenti.

a. Disattivare la sincronizzazione periodica dell'ora:

vmware-toolbox-cmd timesync disable

b. Visualizzare e confermare lo stato corrente del servizio:

vmware-toolbox-cmd timesync status

c. In vSphere, verificare che Synchronize guest time with host Nelle opzioni della macchina virtuale, la casella di controllo non è selezionata.

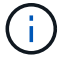

Non attivare questa opzione se si apportano modifiche future alla macchina virtuale.

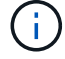

Non modificare l'NTP dopo aver completato la configurazione di Time Sync, in quanto influisce sull'NTP quando si esegue comando di ridistribuzione sul nodo di gestione.

## **Configurare il nodo di gestione**

1. Creare una directory di destinazione temporanea per il contenuto del bundle di servizi di gestione:

```
mkdir -p /sf/etc/mnode/mnode-archive
```
- 2. Scaricare il bundle di servizi di gestione (versione 2.15.28 o successiva) precedentemente installato sul nodo di gestione esistente e salvarlo in /sf/etc/mnode/ directory.
- 3. Estrarre il bundle scaricato utilizzando il seguente comando, sostituendo il valore tra parentesi quadre [ ] (comprese le parentesi quadre) con il nome del file bundle:

```
tar -C /sf/etc/mnode -xvf /sf/etc/mnode/[management services bundle
file]
```
4. Estrarre il file risultante in /sf/etc/mnode-archive directory:

```
tar -C /sf/etc/mnode/mnode-archive -xvf
/sf/etc/mnode/services_deploy_bundle.tar.gz
```
5. Creare un file di configurazione per account e volumi:

```
echo '{"trident": true, "mvip": "[mvip IP address]", "account name":
"[persistent volume account name]"}' | sudo tee /sf/etc/mnode/mnode-
archive/management-services-metadata.json
```
- a. Sostituire il valore tra parentesi [ ] (comprese le parentesi) per ciascuno dei seguenti parametri richiesti:
	- **[mvip IP address]**: L'indirizzo IP virtuale di gestione del cluster di storage. Configurare il nodo di gestione con lo stesso cluster di storage utilizzato durante ["Configurazione dei server NTP".](#page-16-0)
	- **[nome account volume persistente]**: Il nome dell'account associato a tutti i volumi persistenti in questo cluster di storage.
- 6. Configurare ed eseguire il comando di ridistribuzione del nodo di gestione per connettersi ai volumi persistenti ospitati sul cluster e avviare i servizi con i dati di configurazione del nodo di gestione precedenti:

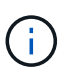

Viene richiesto di inserire le password in un prompt sicuro. Se il cluster si trova dietro un server proxy, è necessario configurare le impostazioni del proxy in modo da poter accedere a una rete pubblica.

sudo /sf/packages/mnode/redeploy-mnode --mnode admin user [username]

a. Sostituire il valore tra parentesi quadre [ ] (comprese le parentesi quadre) con il nome utente dell'account amministratore del nodo di gestione. Probabilmente si tratta del nome utente dell'account utente utilizzato per accedere al nodo di gestione.

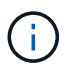

È possibile aggiungere il nome utente o consentire allo script di richiedere le informazioni.

- b. Eseguire redeploy-mnode comando. Al termine della ridistribuzione, lo script visualizza un messaggio di esito positivo.
- c. Se si accede alle interfacce web Element (come il nodo di gestione o NetApp Hybrid Cloud Control) utilizzando il FQDN (Fully Qualified Domain Name) del sistema, ["riconfigurare l'autenticazione per il](https://docs.netapp.com/it-it/element-software/upgrade/task_hcc_upgrade_management_node.html#reconfigure-authentication-using-the-management-node-rest-api) [nodo di gestione".](https://docs.netapp.com/it-it/element-software/upgrade/task_hcc_upgrade_management_node.html#reconfigure-authentication-using-the-management-node-rest-api)

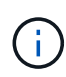

Funzionalità SSH che offre ["Accesso alla sessione del NetApp Support Remote Support Tunnel](https://docs.netapp.com/it-it/element-software/mnode/task_mnode_enable_remote_support_connections.html) [\(RST\)"](https://docs.netapp.com/it-it/element-software/mnode/task_mnode_enable_remote_support_connections.html) è disattivato per impostazione predefinita sui nodi di gestione che eseguono i servizi di gestione 2.18 e versioni successive. Se in precedenza era stata attivata la funzionalità SSH sul nodo di gestione, potrebbe essere necessario ["Disattivare nuovamente SSH"](https://docs.netapp.com/it-it/element-software/mnode/task_mnode_ssh_management.html) sul nodo di gestione ripristinato.

## **Ulteriori informazioni**

- ["Volumi persistenti"](https://docs.netapp.com/it-it/element-software/concepts/concept_solidfire_concepts_volumes.html#persistent-volumes)
- ["Plug-in NetApp Element per server vCenter"](https://docs.netapp.com/us-en/vcp/index.html)
- ["Documentazione software SolidFire ed Element"](https://docs.netapp.com/us-en/element-software/index.html)

#### **Informazioni sul copyright**

Copyright © 2024 NetApp, Inc. Tutti i diritti riservati. Stampato negli Stati Uniti d'America. Nessuna porzione di questo documento soggetta a copyright può essere riprodotta in qualsiasi formato o mezzo (grafico, elettronico o meccanico, inclusi fotocopie, registrazione, nastri o storage in un sistema elettronico) senza previo consenso scritto da parte del detentore del copyright.

Il software derivato dal materiale sottoposto a copyright di NetApp è soggetto alla seguente licenza e dichiarazione di non responsabilità:

IL PRESENTE SOFTWARE VIENE FORNITO DA NETAPP "COSÌ COM'È" E SENZA QUALSIVOGLIA TIPO DI GARANZIA IMPLICITA O ESPRESSA FRA CUI, A TITOLO ESEMPLIFICATIVO E NON ESAUSTIVO, GARANZIE IMPLICITE DI COMMERCIABILITÀ E IDONEITÀ PER UNO SCOPO SPECIFICO, CHE VENGONO DECLINATE DAL PRESENTE DOCUMENTO. NETAPP NON VERRÀ CONSIDERATA RESPONSABILE IN ALCUN CASO PER QUALSIVOGLIA DANNO DIRETTO, INDIRETTO, ACCIDENTALE, SPECIALE, ESEMPLARE E CONSEQUENZIALE (COMPRESI, A TITOLO ESEMPLIFICATIVO E NON ESAUSTIVO, PROCUREMENT O SOSTITUZIONE DI MERCI O SERVIZI, IMPOSSIBILITÀ DI UTILIZZO O PERDITA DI DATI O PROFITTI OPPURE INTERRUZIONE DELL'ATTIVITÀ AZIENDALE) CAUSATO IN QUALSIVOGLIA MODO O IN RELAZIONE A QUALUNQUE TEORIA DI RESPONSABILITÀ, SIA ESSA CONTRATTUALE, RIGOROSA O DOVUTA A INSOLVENZA (COMPRESA LA NEGLIGENZA O ALTRO) INSORTA IN QUALSIASI MODO ATTRAVERSO L'UTILIZZO DEL PRESENTE SOFTWARE ANCHE IN PRESENZA DI UN PREAVVISO CIRCA L'EVENTUALITÀ DI QUESTO TIPO DI DANNI.

NetApp si riserva il diritto di modificare in qualsiasi momento qualunque prodotto descritto nel presente documento senza fornire alcun preavviso. NetApp non si assume alcuna responsabilità circa l'utilizzo dei prodotti o materiali descritti nel presente documento, con l'eccezione di quanto concordato espressamente e per iscritto da NetApp. L'utilizzo o l'acquisto del presente prodotto non comporta il rilascio di una licenza nell'ambito di un qualche diritto di brevetto, marchio commerciale o altro diritto di proprietà intellettuale di NetApp.

Il prodotto descritto in questa guida può essere protetto da uno o più brevetti degli Stati Uniti, esteri o in attesa di approvazione.

LEGENDA PER I DIRITTI SOTTOPOSTI A LIMITAZIONE: l'utilizzo, la duplicazione o la divulgazione da parte degli enti governativi sono soggetti alle limitazioni indicate nel sottoparagrafo (b)(3) della clausola Rights in Technical Data and Computer Software del DFARS 252.227-7013 (FEB 2014) e FAR 52.227-19 (DIC 2007).

I dati contenuti nel presente documento riguardano un articolo commerciale (secondo la definizione data in FAR 2.101) e sono di proprietà di NetApp, Inc. Tutti i dati tecnici e il software NetApp forniti secondo i termini del presente Contratto sono articoli aventi natura commerciale, sviluppati con finanziamenti esclusivamente privati. Il governo statunitense ha una licenza irrevocabile limitata, non esclusiva, non trasferibile, non cedibile, mondiale, per l'utilizzo dei Dati esclusivamente in connessione con e a supporto di un contratto governativo statunitense in base al quale i Dati sono distribuiti. Con la sola esclusione di quanto indicato nel presente documento, i Dati non possono essere utilizzati, divulgati, riprodotti, modificati, visualizzati o mostrati senza la previa approvazione scritta di NetApp, Inc. I diritti di licenza del governo degli Stati Uniti per il Dipartimento della Difesa sono limitati ai diritti identificati nella clausola DFARS 252.227-7015(b) (FEB 2014).

#### **Informazioni sul marchio commerciale**

NETAPP, il logo NETAPP e i marchi elencati alla pagina<http://www.netapp.com/TM> sono marchi di NetApp, Inc. Gli altri nomi di aziende e prodotti potrebbero essere marchi dei rispettivi proprietari.